## **Match Game**

**Jodean Oviatt ● Student Council Advisor ● Arbor View High School● Las Vegas, Nevada**

*Learn how to use Microsoft Excel to implement a great networking game for use at schools or conferences.*

# **The Concept**

The Match Game is a fun way to encourage students to mingle and communicate with each other. Each student is assigned a color and a number, say Black and White and then a random #. The task is to find their match! So if John Smith's # is Black 368, then he has to try to find White 368. If they find their match, they get a small prize, a picture taken, etc…be creative.

## **What Happens**

Students, especially student council students love this game! Once they get the concept, people start shouting out their number, making signs to wear, post signs on walls, etc. It's a great way to get people talking!

# **The Work Is in the Spreadsheet**

Microsoft Excel is a powerful program that facilitates this activity very well. With a few tips and tricks, you can create your own match game with ease.

### **DETERMINING # OF PARTICIPANTS**

You need to have a list of participants in a Microsoft Excel worksheet. At minimum, you'll need columns for First Name, Last Name, Color and #. You first need to determine the total # of participants. In Column A, it's best to number all participants – this will NOT be their Match Game #, it is to help you determine how many participants you have and calculate half of your population.

In Cell A2, type the number 1. In Cell A3, type the number 2. Select BOTH cell A1 and A2, put your cursor on the bottom right corner of the selected cells until it turns into a black plus sign and drag down to the end of your list. This will determine how many participants you have. Divide by 2 to determine how many pairs you will have.

In this example, I have 20 participants, so I would need 10 pairs. In the Color # column, type the #1 in Cell D2, type the #2 in Cell D3. Select BOTH cell D2 and D3, put your cursor on the bottom right corner of the selected cells until it turns into a black plus sign and drag down until you reach the number of pairs, which for me is 10. Now, type the #1 in Cell D12 and the #2 in Cell D1 and drag to the end of your list.

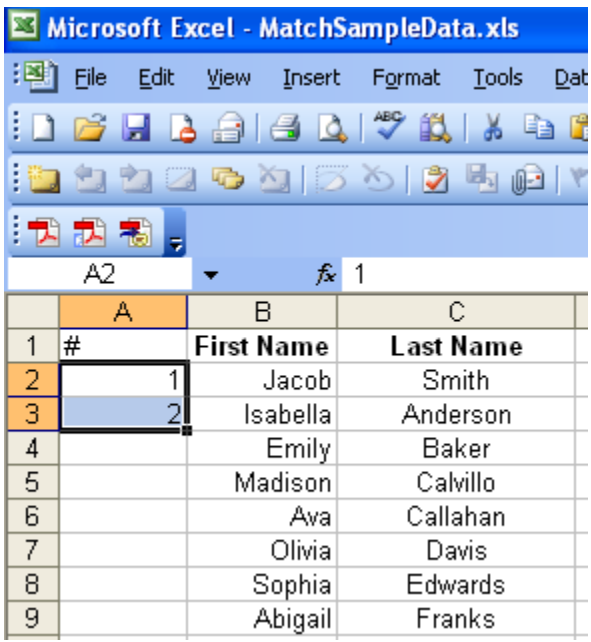

#### **SORTING**

Usually when you receive a list, it has been sorted in some way, most likely by last name or by school. You want to be as random as possible so you'll need to resort your list. Create another column and name it RAND. In Cell E2, type the formula =rand()\*100. Place the cursor at the bottom right of the cell until the cursor turns into a black plus sign and drag down to the bottom of your list. Then Select Date, Sort and sort by Column E. This will mix up your list! Now you can assign numbers.

#### **ASSIGNING NUMBERS**

In Cell D2, type the number 1. In Cell D3, type the number 2. Select BOTH cell D1 and D2, put your cursor on the bottom right corner of the selected cells until it turns into a black plus sign and drag down until you have  $\frac{1}{2}$  of the number of your participants. Repeat for the 2<sup>nd</sup> half.

#### **COLORS**

Any colors will do but I would suggest your school colors or themed colors. For example, we hosted a race-themed conference and we used Black and White i.e. checkered flag colors. In Cell E1, type the name of your first color. Place your cursor on the bottom right corner of that cell and drag down  $\frac{1}{2}$  way. In the next cell, type the name of your second color. Drag down to complete.

### **Distribution**

Once you've randomly assigned the color/# combination, you will want to resort your list by how you would like them distributed, i.e. by school, by room #, etc. Select Data, Sort and Sort by Column. For a conference, the easiest way to distribute the Color/# is to put in on their name badge. For school, using Microsoft Publisher's catalog merge, we made small cards to distribute to each student with their name, color/number, instructions for the game and their 4<sup>th</sup> period Room # for delivery.

### **Management**

You will want to assign 2‐3 people to be in charge on the day of the conference, Match Game Coordinators if you will. They should be set up in a central area with a computer to access the Master Match Game list. As matches check in, they can highlight their names, take their picture and distribute any prizes. The coordinator is also important for those who lose their #s or are extra sneaky and want to know the name of their match.

### **Advertising**

A commercial was made on the video announcements to explain the game, flyers/posters that say "Have you found your Match?" Pictures of matches can be shown on the announcements.

### **Issues**

Students were absent when cards passed out See Match Game Coordinator for Color/# Students lost card/forgot Color/# See Match Game Coordinator for Color/# Apathetic participants Can't control, some matches will never be found

# **Conclusion**

I can't recommend this activity enough. It's fun, memorable and the participants really get into it! Have fun!

> If you need instructions on how to mail merge… or you have ANY questions… contact me at joviatt@interact.ccsd.net! Thanks for coming and good luck finding your match!